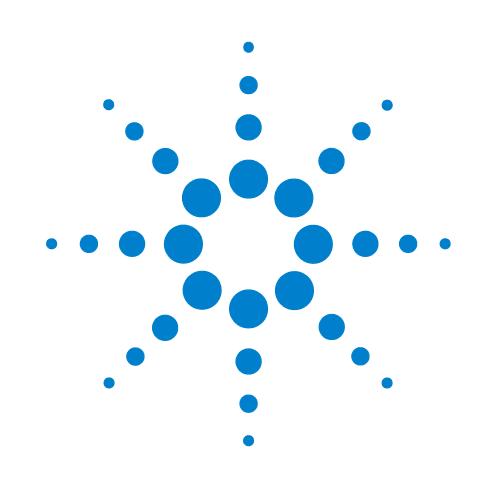

# **BioCel Environmental-Control System**

 **User Guide**

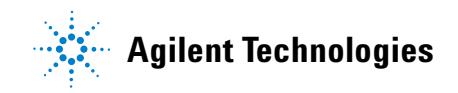

## **Notices**

© Agilent Technologies, Inc. 2008-2009

No part of this manual may be reproduced in any form or by any means (including electronic storage and retrieval or translation into a foreign language) without prior agreement and written consent from Agilent Technologies, Inc. as governed by United States and international copyright laws.

#### **User Guide Part Number**

G5500-90003

December/2007

#### **Contact Information**

Agilent Technologies Inc. Automation Solutions 5301 Stevens Creek Blvd. Santa Clara, CA 95051 USA

Technical Support: 1.800.979.4811 or +1.408.345.8011 service.automation@agilent.com

Customer Service: 1.866.428.9811 or +1.408.345.8356 orders.automation@agilent.com

European Service: +44 12081443513 euroservice.automation@agilent.com

Documentation feedback: documentation.automation@agilent.com

Web: http://www.agilent.com

#### **Acknowledgements**

Microsoft and Windows are registered trademarks of the Microsoft Corporation in the United States and other countries.

#### **Warranty**

**The material contained in this document is provided "as is," and is subject to being changed, without notice, in future editions. Further, to the maximum extent permitted by applicable law, Agilent disclaims all warranties, either express or implied, with regard to this manual and any information contained herein, including but not limited to the implied warranties of merchantability and fitness for a particular purpose. Agilent shall not be liable for errors or for incidental or consequential damages in connection with the furnishing, use, or performance of this document or of any information contained herein. Should Agilent and the user have a separate written agreement with warranty terms covering the material in this document that conflict with these terms, the warranty terms in the separate agreement shall control.**

#### **Technology Licenses**

The hardware and/or software described in this document are furnished under a license and may be used or copied only in accordance with the terms of such license.

#### **Restricted Rights Legend**

If software is for use in the performance of a U.S. Government prime contract or subcontract, Software is delivered and licensed as "Commercial computer software" as defined in DFAR 252.227-7014 (June 1995), or as a "commercial item" as defined in FAR 2.101(a) or as "Restricted computer software" as defined in FAR 52.227-19 (June 1987) or any equivalent agency regulation or contract clause. Use, duplication or disclosure of Software is subject to Agilent Technologies' standard commercial license terms, and non-DOD Departments and Agencies of the U.S. Government will receive no greater than Restricted Rights as defined in FAR 52.227- 19(c)(1-2) (June 1987). U.S. Government users will receive no greater than Limited Rights as defined in FAR 52.227-14

(June1987) or DFAR 252.227-7015 (b)(2) (November 1995), as applicable in any technical data.

### **Safety Noticies**

**A** WARNING notice denotes a **hazard. It calls attention to an operating procedure, practice, or the like that, if not correctly performed or adhered to, could result in personal injury or death. Do not proceed beyond a WARNING notice until the indicated conditions are fully understood and met.**

A **CAUTION** notice denotes a hazard. It calls attention to an operating procedure, practice, or the like that, if not correctly performed or adhered to, could result in damage to the product or loss of important data. Do not proceed beyond a **CAUTION** notice until the indicated conditions are fully understood and met.

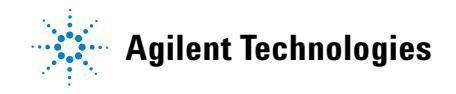

## **Letter to our Customers**

Dear Customer,

The Agilent Technologies acquisition of Velocity11 resulted in the following changes:

- Creation of Agilent Technologies Automation Solutions, formerly Velocity11
- Renaming of some Velocity<sup>11</sup> products
- New Customer Service and Technical Support contact information
- New website address for product information

Please make a note of the following changes as they impact this user guide.

#### **Velocity11 product name changes**

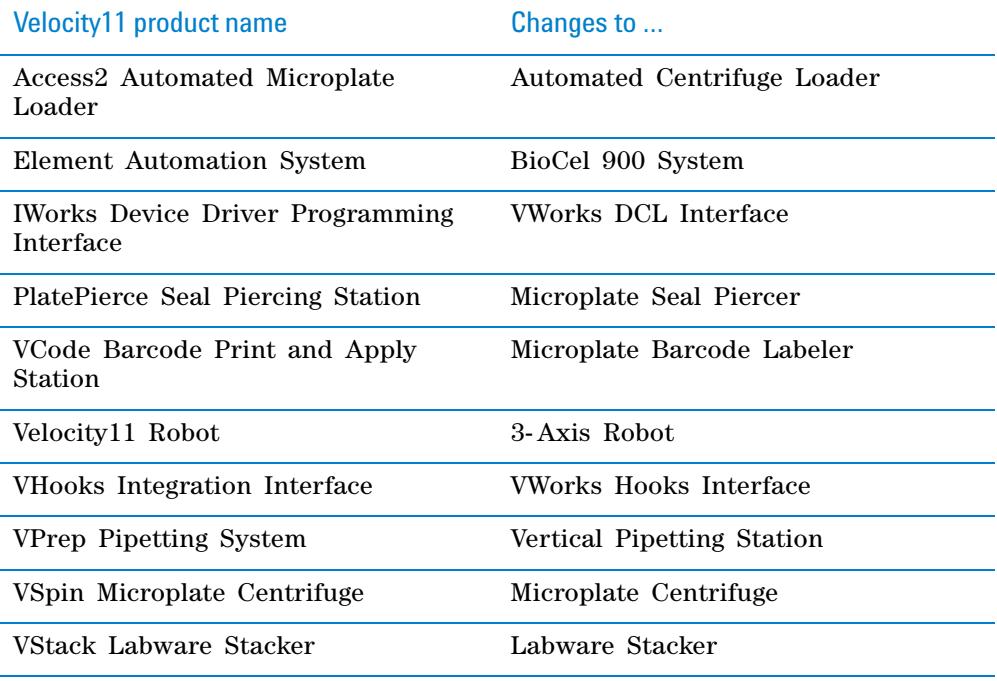

#### **New contact information**

Documentation feedback: documentation.automation@agilent.com

Technical Support: 1.800.979.4811 or +1.408.345.8011 service.automation@agilent.com Customer Service: 1.866.428.9811 or +1.408.345.8356 orders.automation@agilent.com European Service: +44 12081443513 euroservice.automation@agilent.com

Web: http://www.agilent.com

# **Contents**

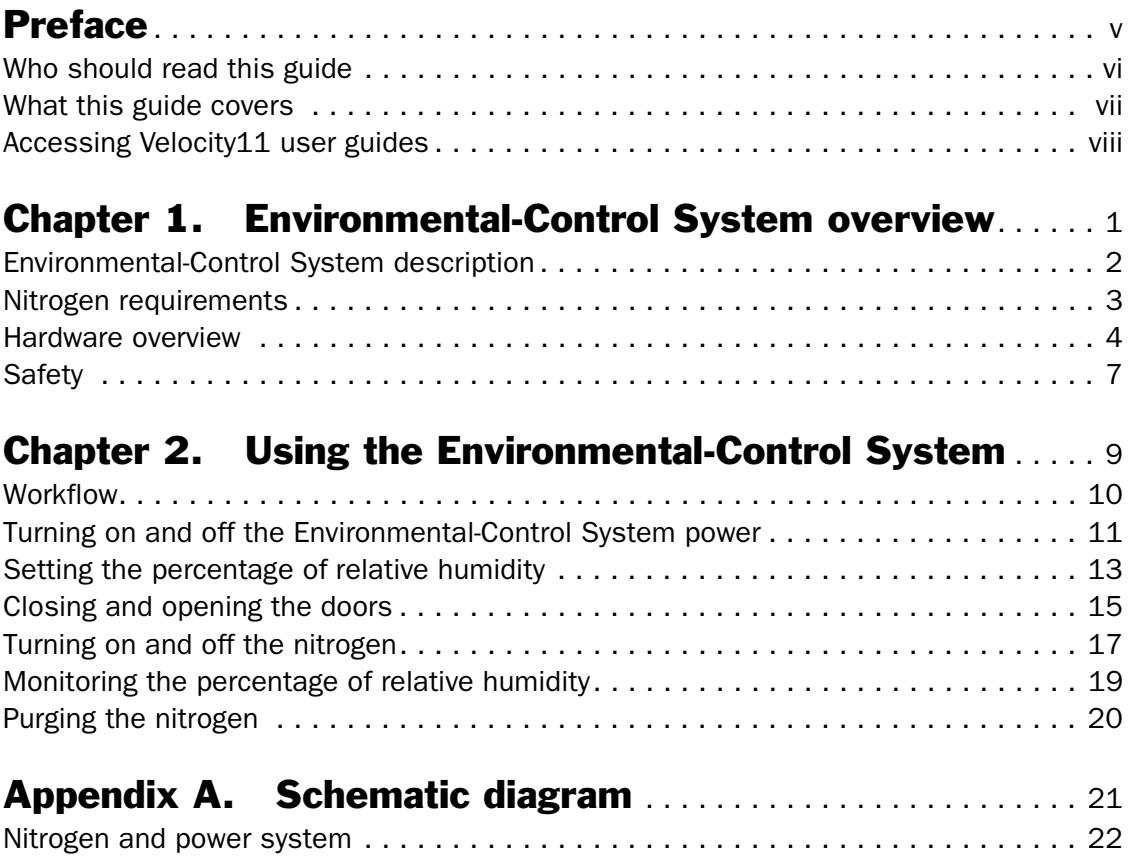

#### **Contents** *iv*

*BioCel Environmental-Control System User Guide*

# <span id="page-6-0"></span>**Preface**

This preface contains the following topics:

- ❑ ["Who should read this guide" on page](#page-7-0) vi
- ❑ ["What this guide covers" on page](#page-8-0) vii
- ❑ ["Accessing Velocity11 user guides" on page](#page-9-0) viii

# <span id="page-7-0"></span>Who should read this guide

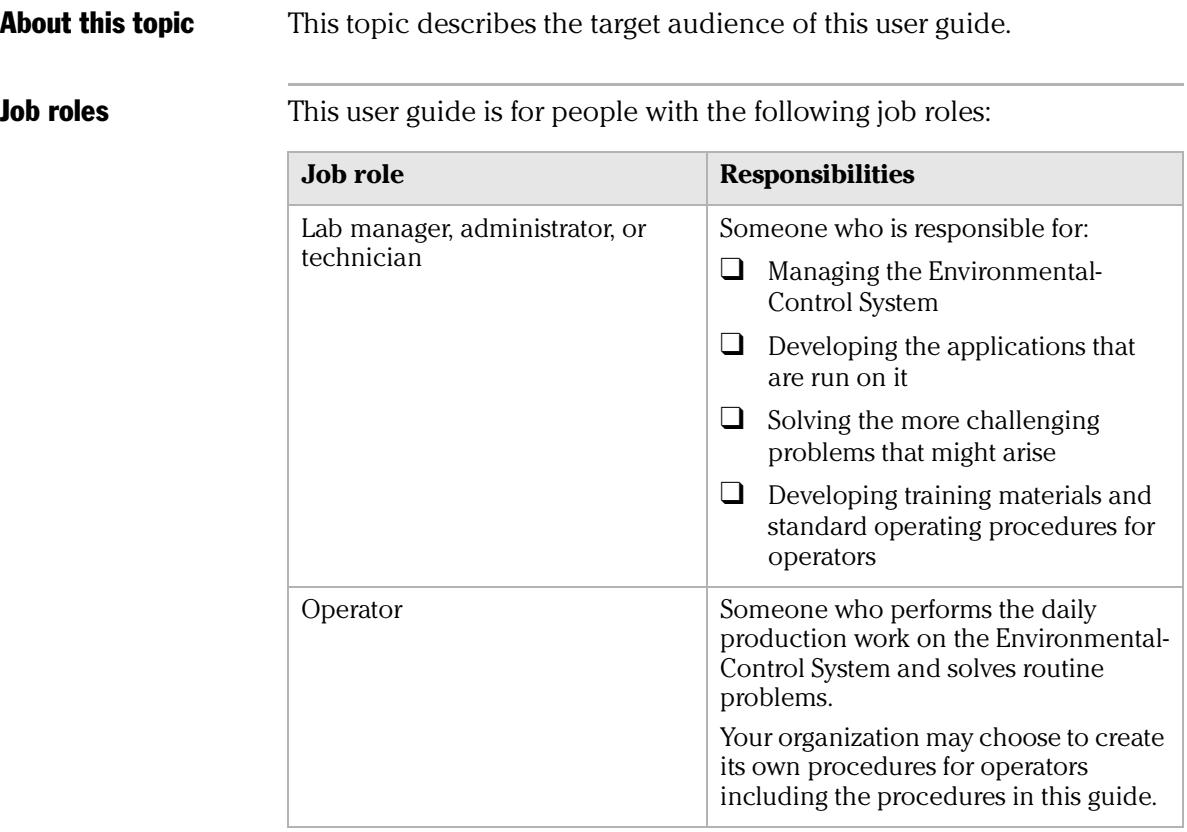

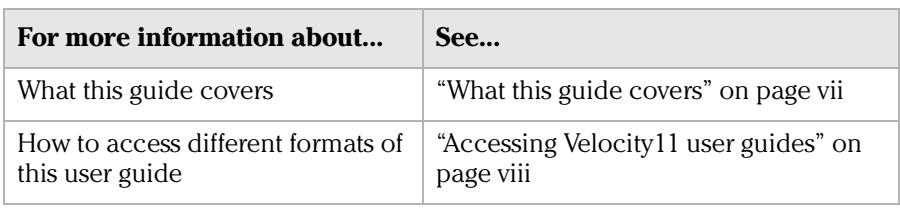

# <span id="page-8-0"></span>What this guide covers

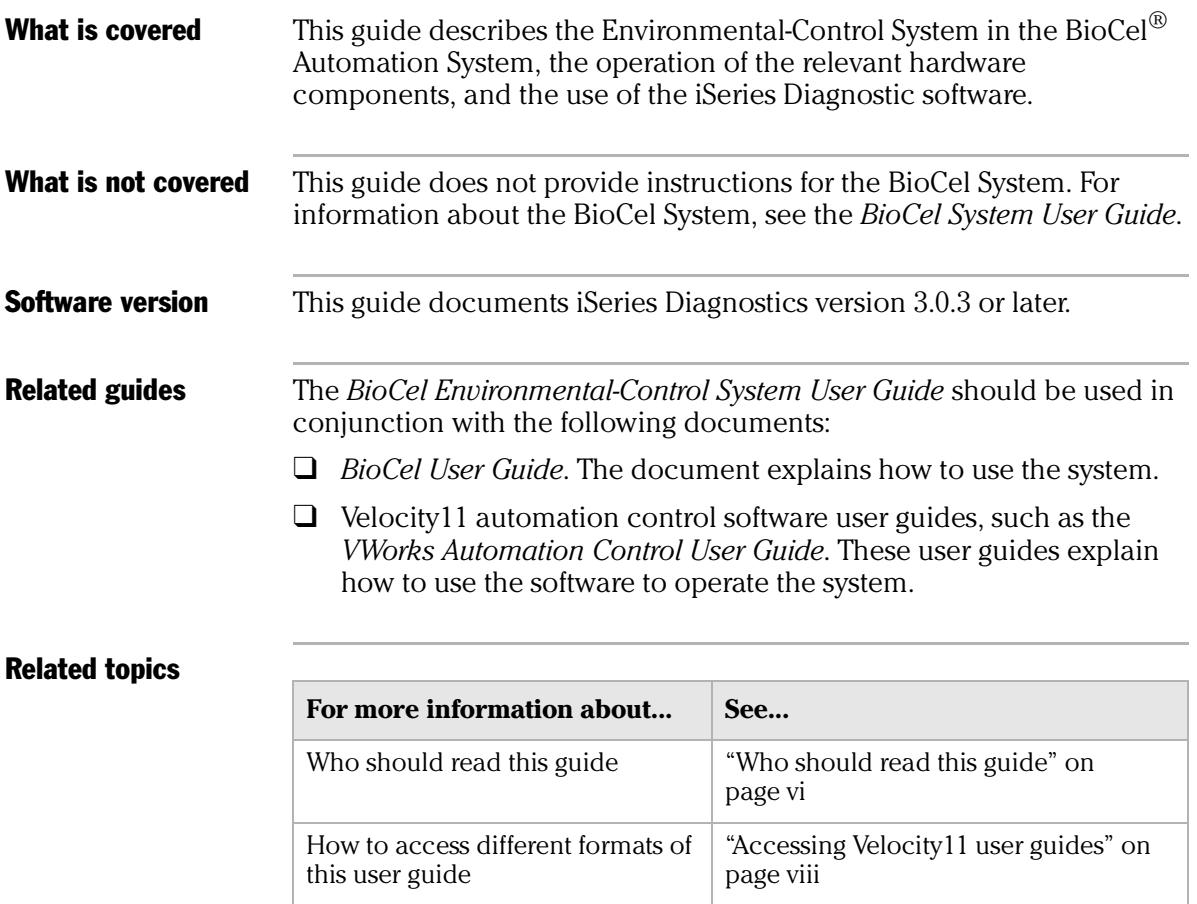

# <span id="page-9-0"></span>Accessing Velocity11 user guides

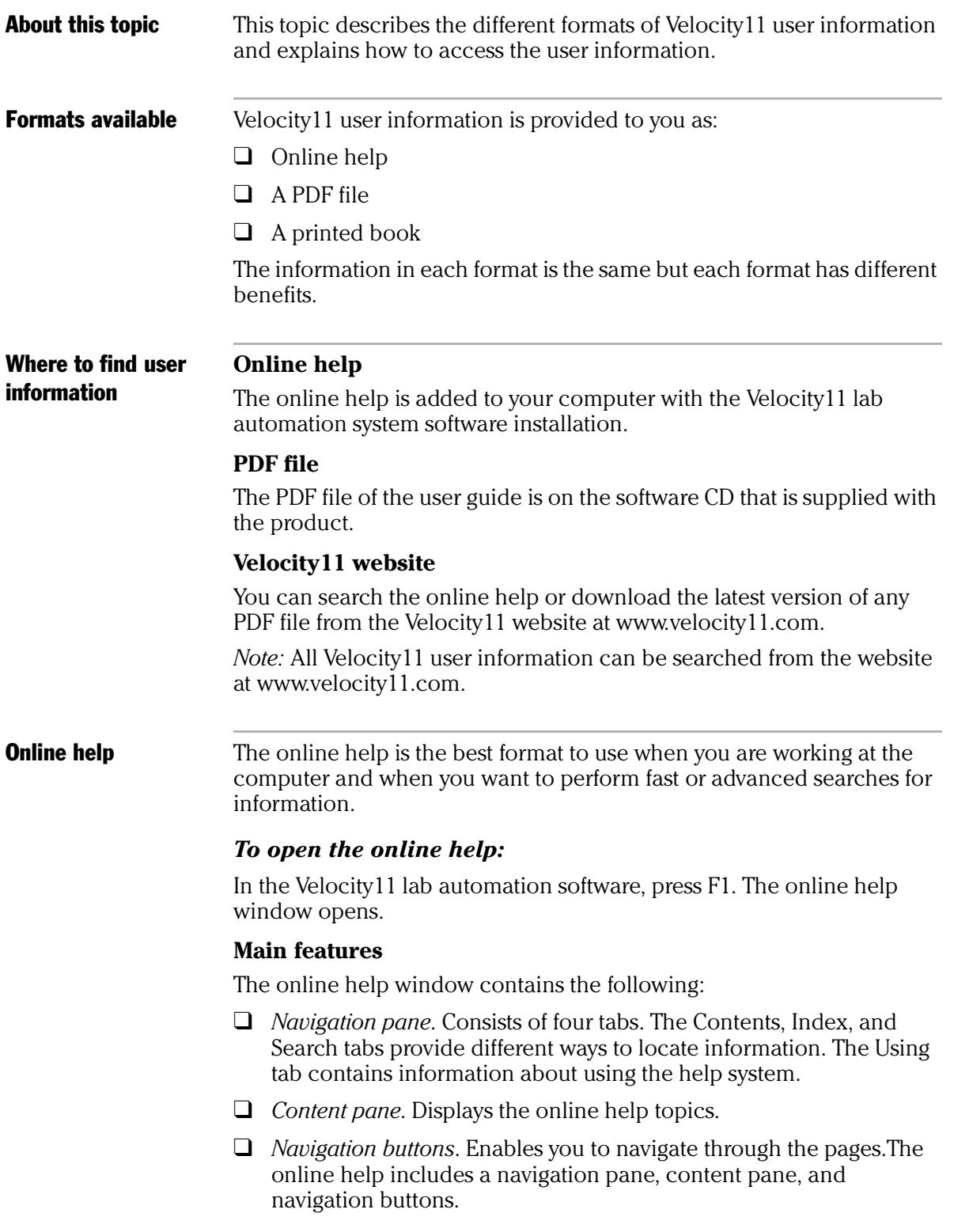

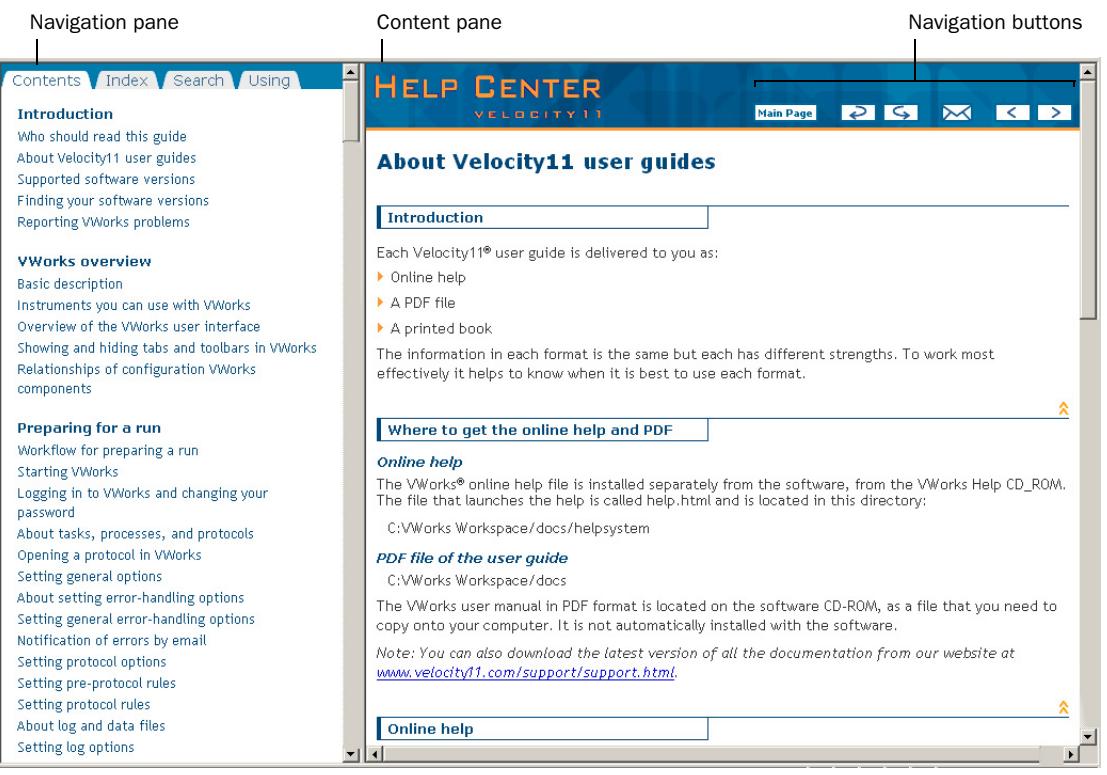

#### PDF user guides **Computer requirements**

To open a user guide in PDF format, you need a PDF viewer. You can download a free PDF viewer from the internet.

#### **Printing and searching**

The user guides in PDF format are mainly for printing additional copies. You can perform simple searches in the PDF file, although these searches are much slower than online help searches.

#### **More information**

For more information about using PDF documents, see the user documentation for the PDF viewer.

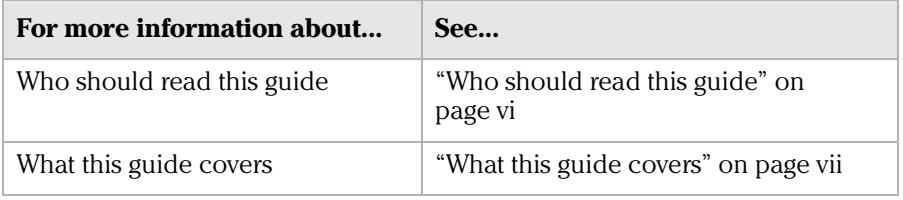

#### **Preface** *x*

*BioCel Environmental-Control System User Guide*

# <span id="page-12-0"></span>**BioCel Environmental-Control System**  BioCel Environmental-<br>Control System<br>overview

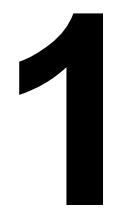

This chapter contains the following topics:

- ❑ ["Environmental-Control System description" on page](#page-13-0) 2
- ❑ ["Nitrogen requirements" on page](#page-14-0) 3
- ❑ ["Hardware overview" on page](#page-15-0) 4
- ❑ ["Safety" on page](#page-18-0) 7

# <span id="page-13-0"></span>Environmental-Control System description

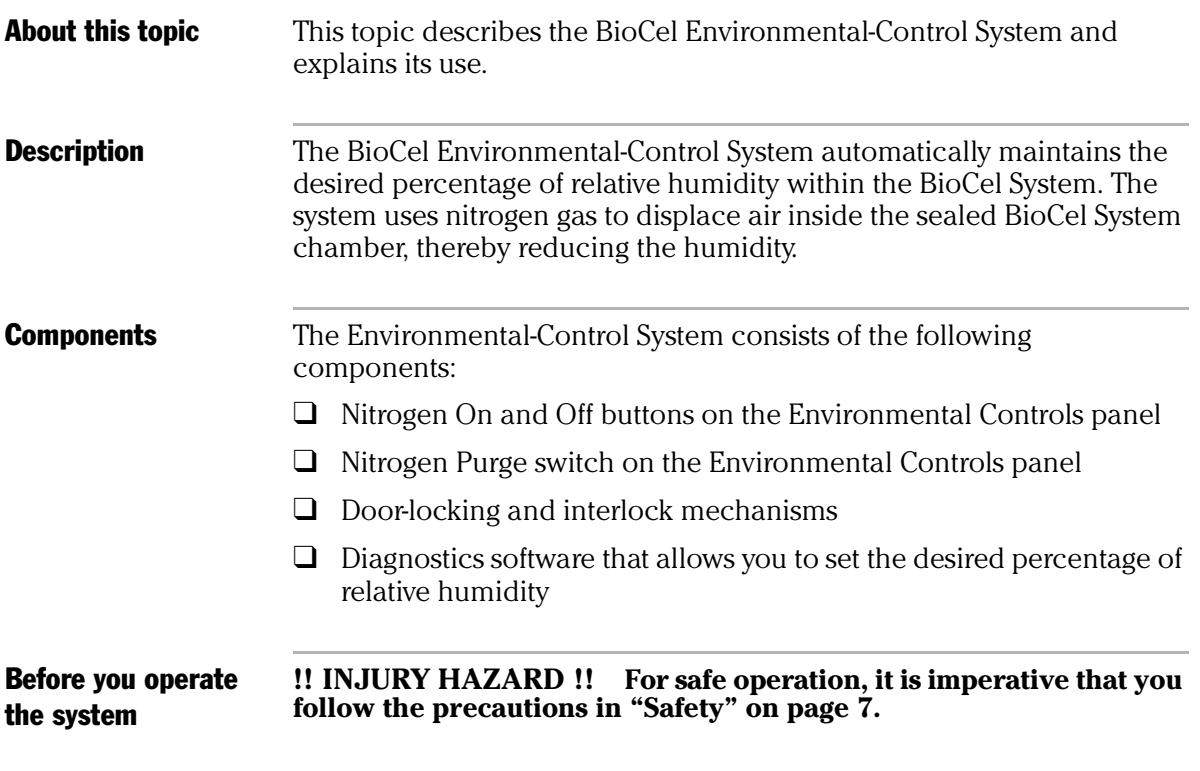

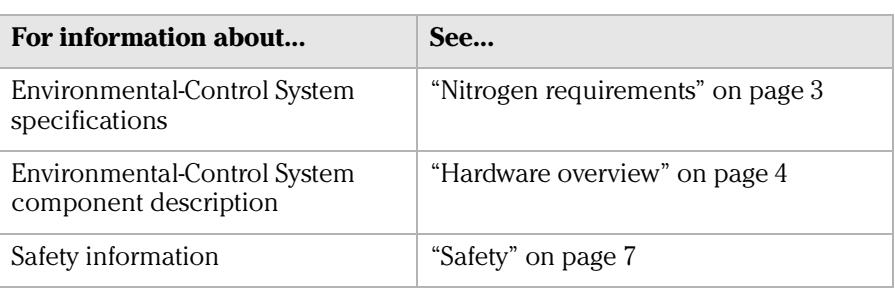

# <span id="page-14-1"></span><span id="page-14-0"></span>Nitrogen requirements

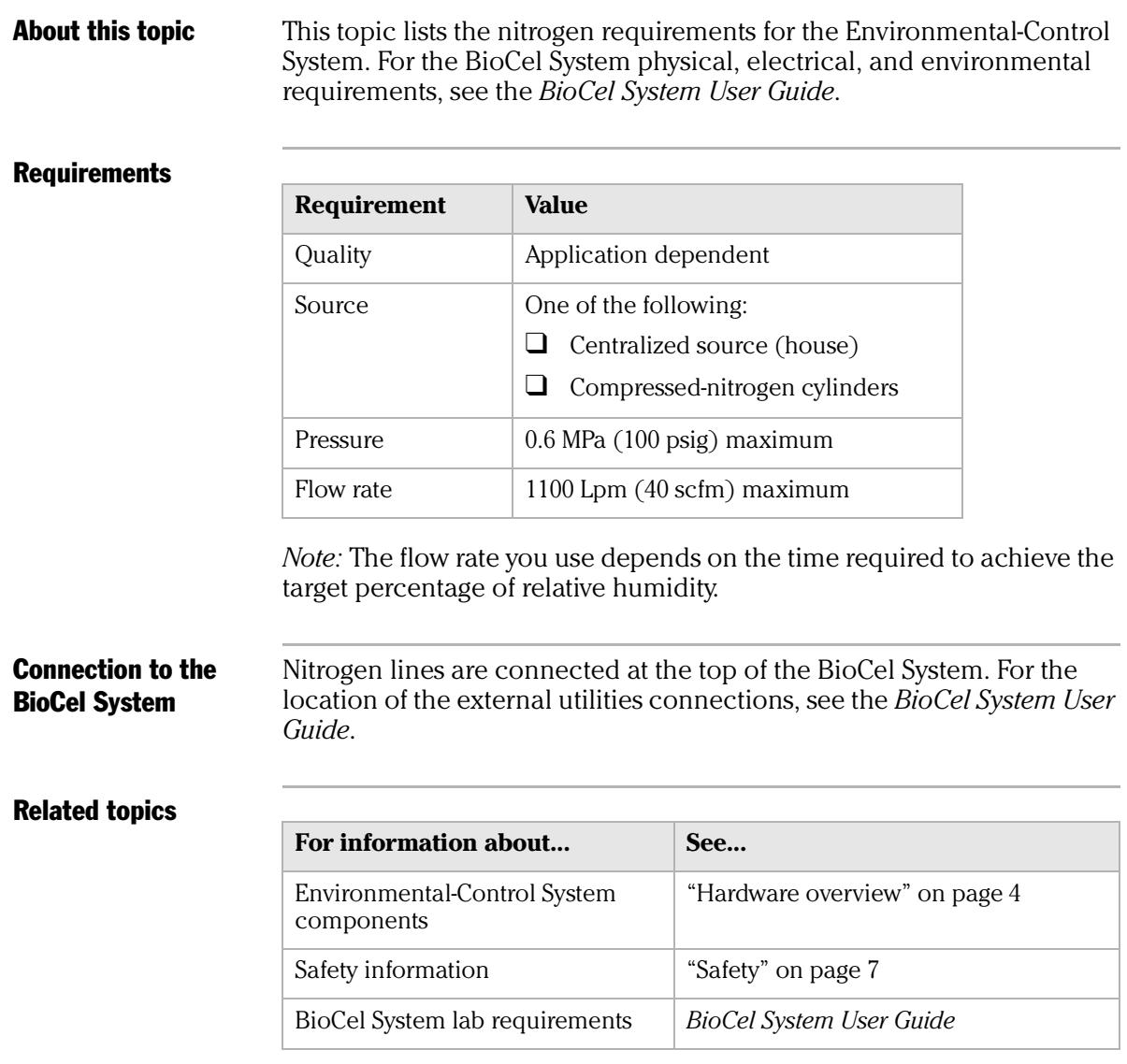

# <span id="page-15-2"></span><span id="page-15-0"></span>Hardware overview

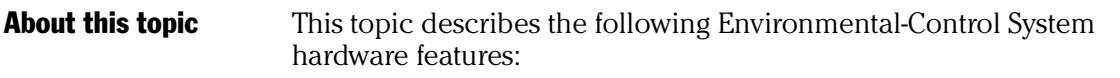

- ❑ [Environmental Controls panel](#page-15-1)
- ❑ [Nitrogen Utilities panel](#page-17-0)

<span id="page-15-3"></span><span id="page-15-1"></span>**Environmental** Controls panel

*4*

The Environmental Controls panel consists of a switch for power, buttons for turning on and off the nitrogen, and a switch for purging the nitrogen. The Environmental Controls panel is located next to the power panel.

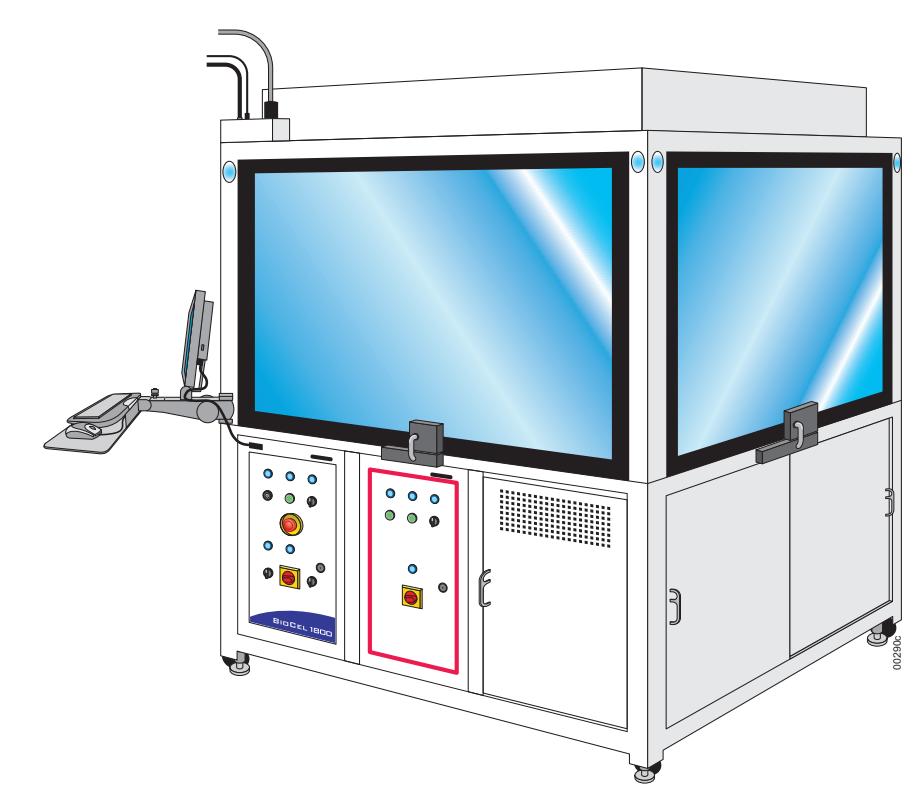

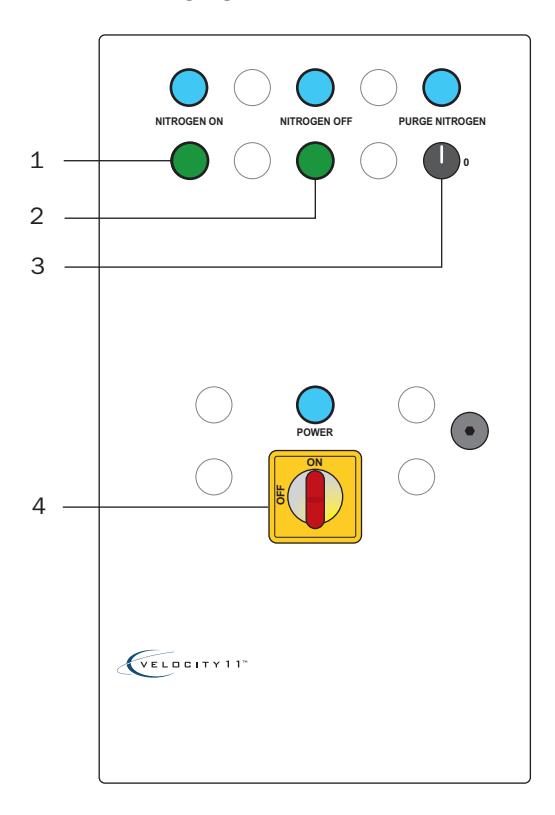

The following figure shows the Environmental Controls panel in detail.

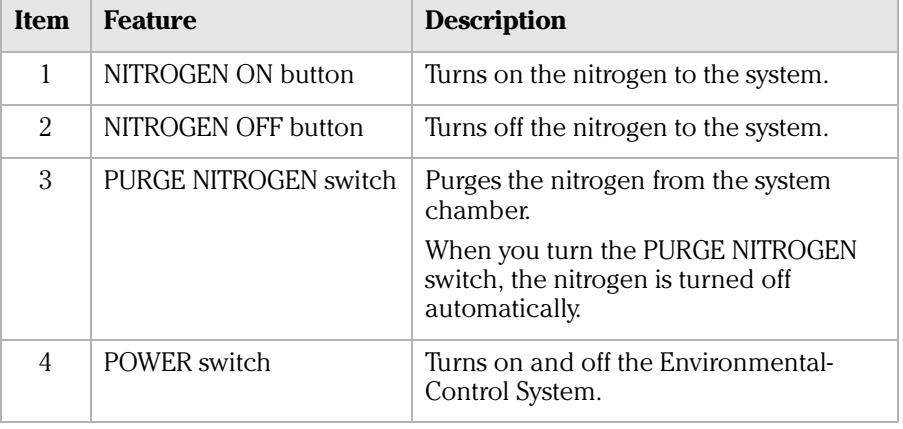

#### <span id="page-17-1"></span><span id="page-17-0"></span>Nitrogen Utilities panel The Nitrogen Utilities panel contains the nitrogen-supply connection, regulator, and filter. The utilities panel is located behind the Environmental Controls panel. To access the panel, slide open the cabinet door nearest the Environmental Controls panel.

The following figure shows the components that control the nitrogen supply in detail.

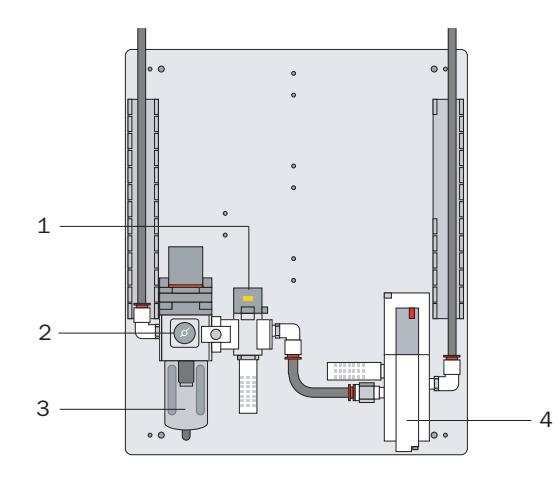

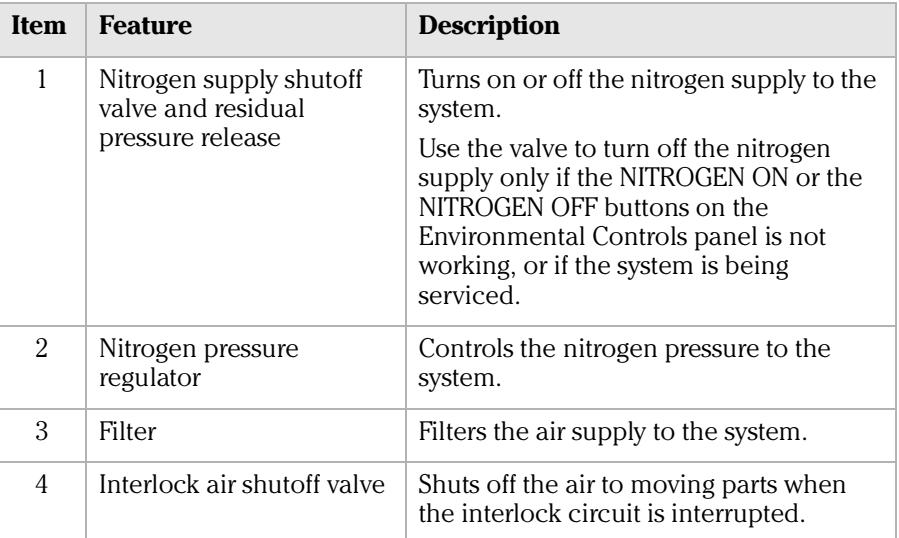

#### Related topics

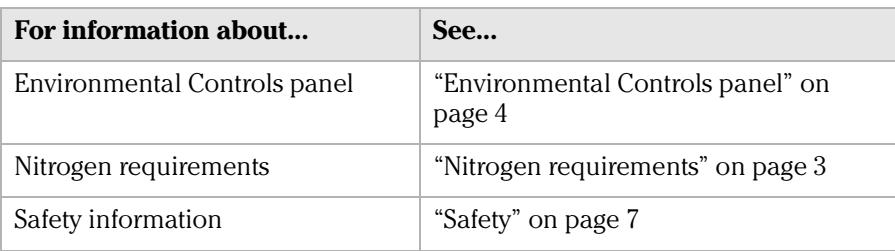

*6*

# <span id="page-18-1"></span><span id="page-18-0"></span>Safety

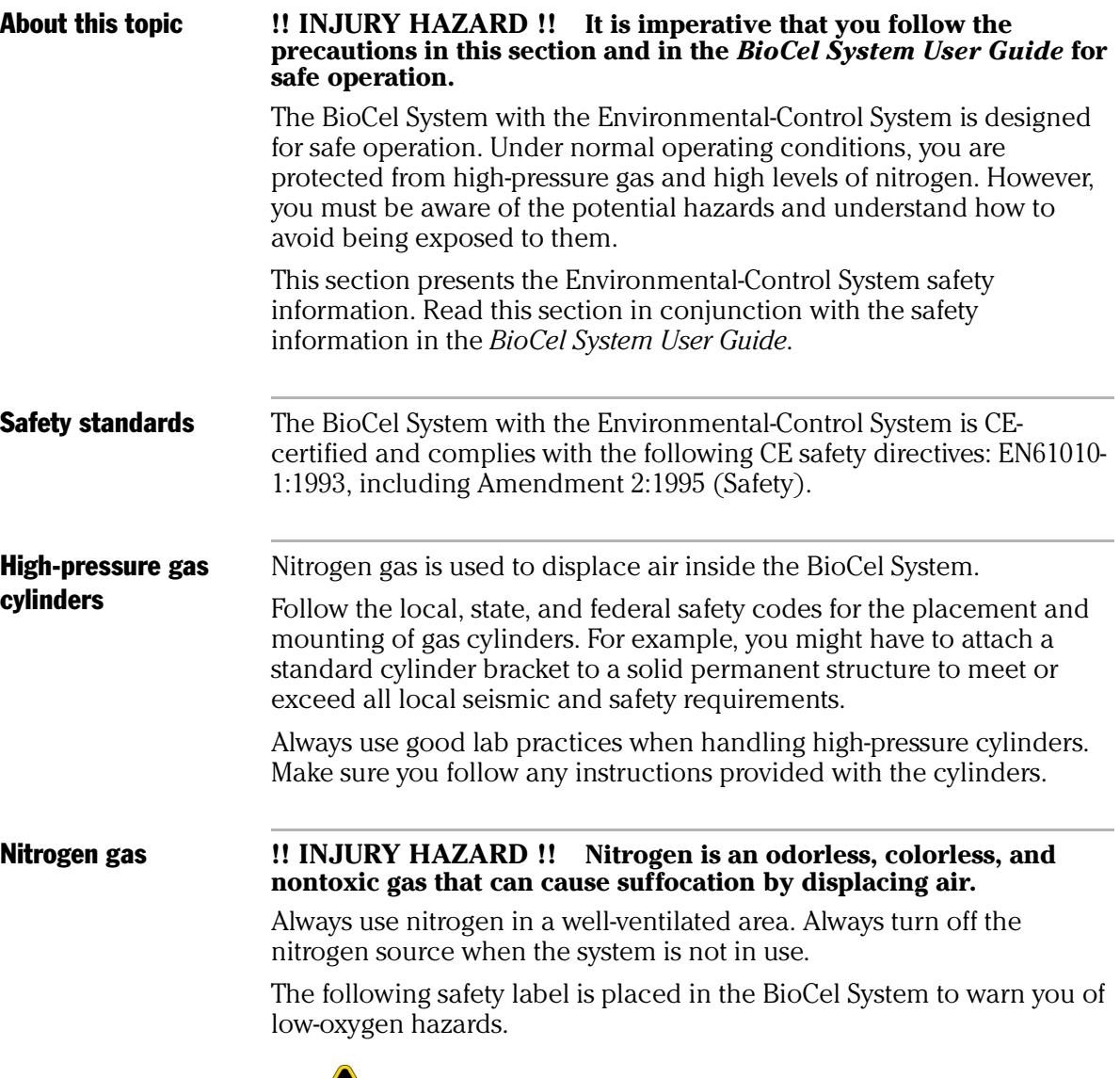

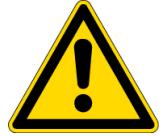

#### **Oxygen monitors !! INJURY HAZARD !! Do not remove the provided oxygen monitors.**

Two oxygen monitors are provided with the system: one on the inside of the system, and one on the outside of the system. The oxygen monitors sense and display the percentage of oxygen present.

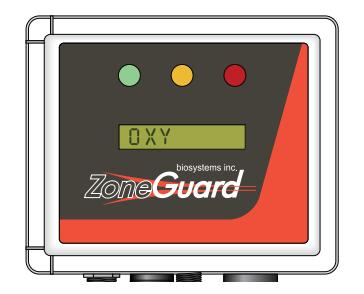

To prevent accidental suffocation:

- $\Box$  The internal monitor interacts with the safety interlock system so that when the system chamber contains less than 19.5% oxygen, the doors lock automatically. To open the doors, the system requires that you first purge the nitrogen.
- $\Box$  The external monitor interacts with the safety interlock system so that when the air surrounding the BioCel System contains less than 19.5% oxygen, the shutoff valves cut off the nitrogen supply to the system.

#### **Door locks and safety interlock system**

#### **!! INJURY HAZARD !! Do not disable or defeat the door locks or interlocks.**

The BioCel System has a door-locking and safety interlock system that prevent you from opening the doors and being exposed to high nitrogen levels. When you turn on nitrogen at the Environmental Controls panel, the doors lock automatically. To unlock the doors, you must first purge the nitrogen.

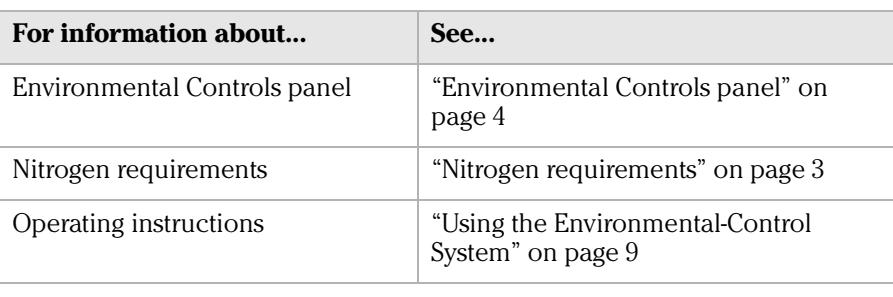

# <span id="page-20-1"></span><span id="page-20-0"></span>**Using the Environmental-Control**  Using the<br>Environmental-Control<br>System

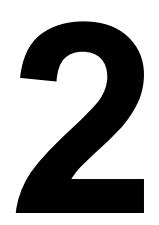

This chapter explains how to operate the Environmental-Control System. The topics are:

- ❑ ["Workflow" on page](#page-21-0) 10
- ❑ ["Setting the percentage of relative humidity" on page](#page-24-0) 13
- ❑ ["Closing and opening the doors" on page](#page-26-0) 15
- ❑ ["Turning on and off the nitrogen" on page](#page-28-0) 17
- ❑ ["Purging the nitrogen" on page](#page-31-0) 20

# <span id="page-21-0"></span>**Workflow**

**Workflow steps** The following table presents the steps for using the Environmental-Control System for a protocol run.

> *Note:* Velocity11 sets up the profile for the Environmental-Control System. Do not change the existing profile settings.

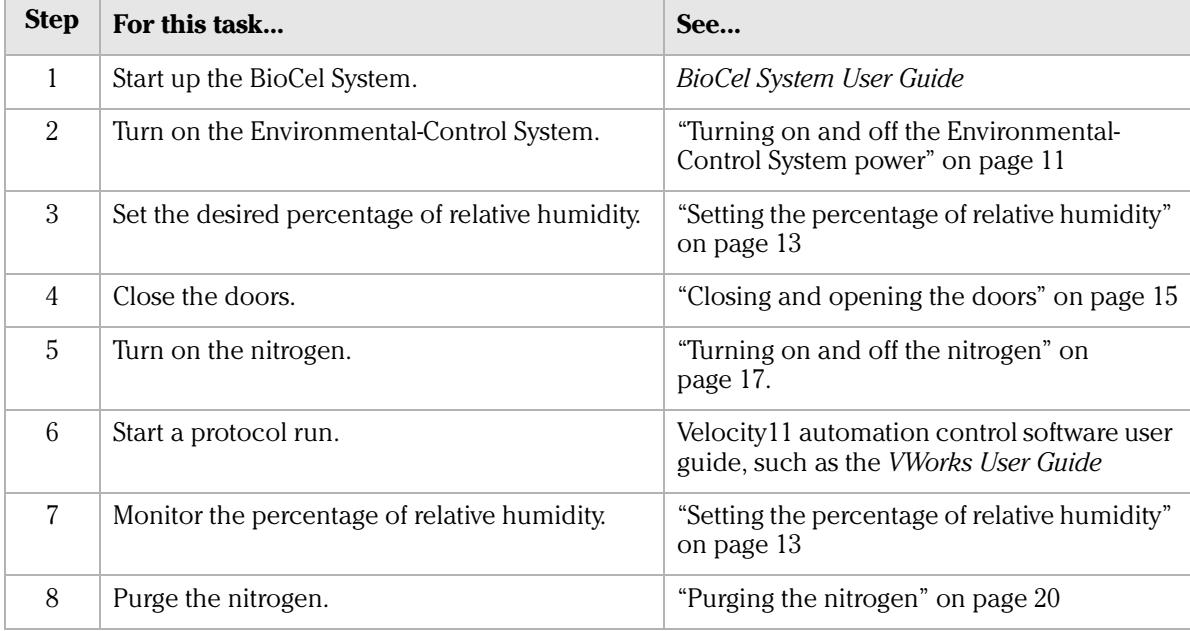

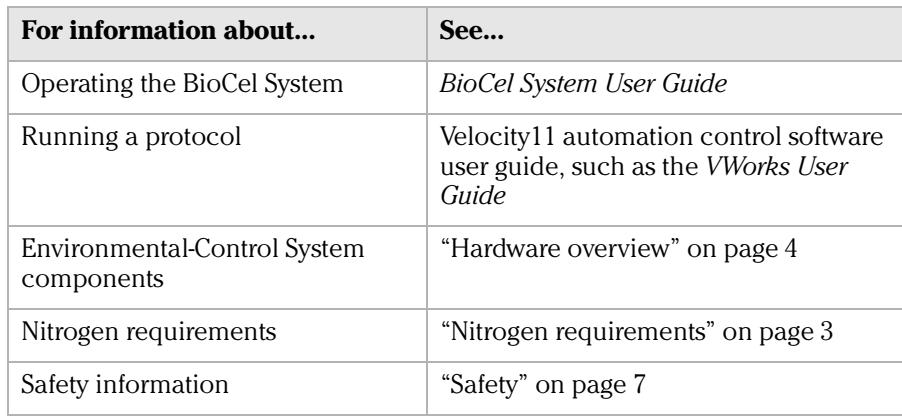

# <span id="page-22-0"></span>Turning on and off the Environmental-Control System power

Turning on the power

*To turn on the Environmental-Control System:*

On the Environmental Controls panel, turn the **POWER** switch clockwise.

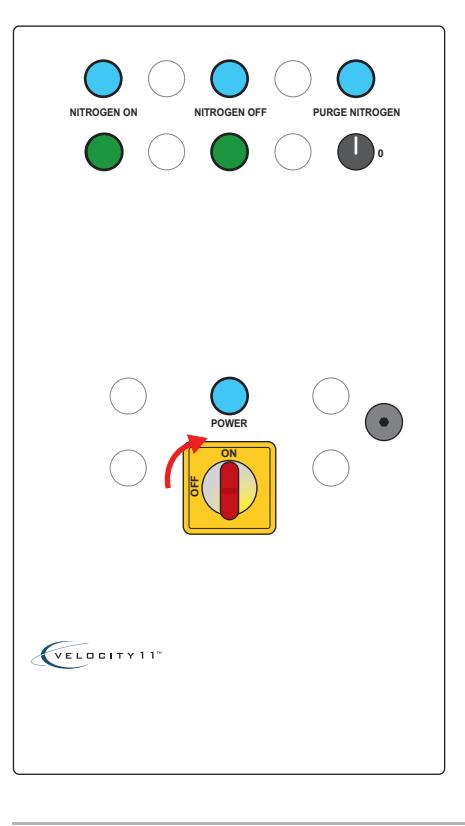

Turning off the power After the protocol run is finished, turn off the nitrogen, and then turn off the Environmental-Control System.

#### *To turn off the Environmental-Control System:*

On the Environmental Controls panel, turn the **POWER** switch counterclockwise.

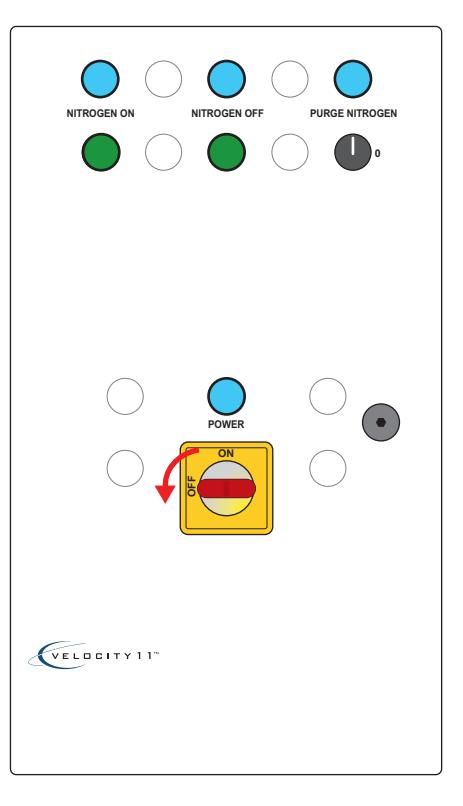

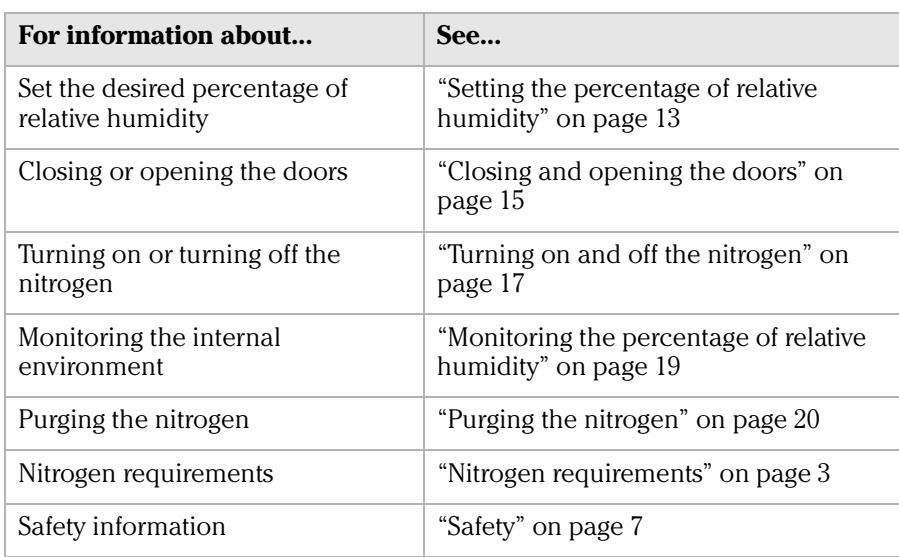

# <span id="page-24-0"></span>Setting the percentage of relative humidity

#### **Procedure** You set the desired percentage of relative humidity in the iSeries Diagnostics software.

#### *To set the desired percentage of relative humidity:*

1. In the Velocity11 automation control software, click the **Device Manager** tab.

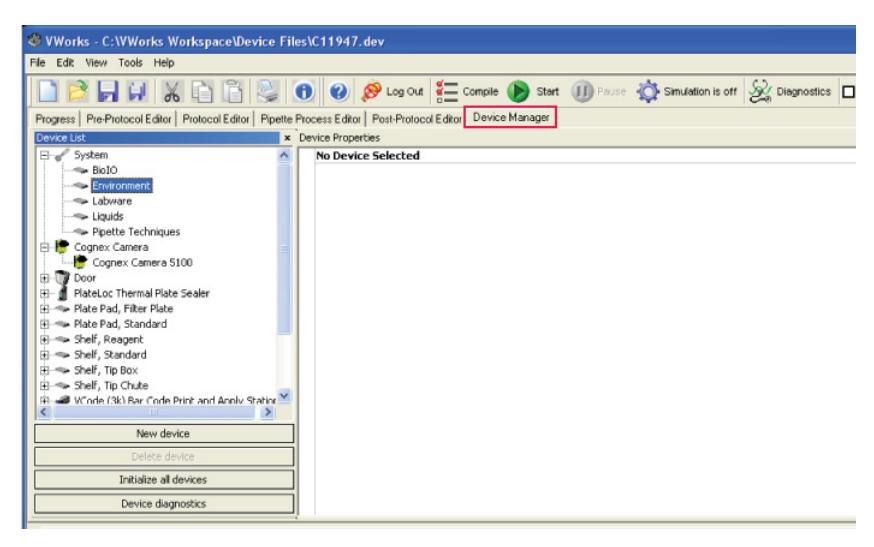

2. In the **Device List** area, select **Environment,** and then click **Device Diagnostics.** The iSeries Diagnostics dialog box opens.

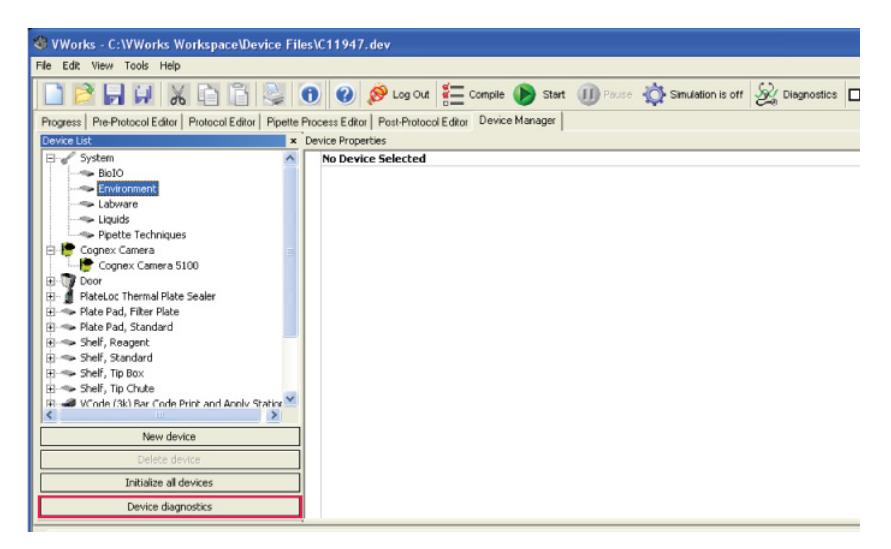

3. In the **Status** tab, type the desired percentage of relative humidity in the **% RH Setpoint** box.

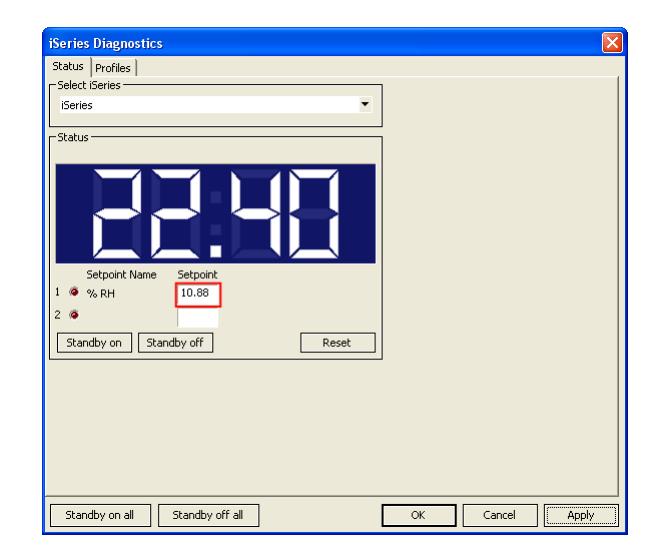

4. Click **OK** to save the setting and return to the Velocity11 automation control software window.

You can click **Apply** to apply the setting without saving it.

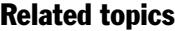

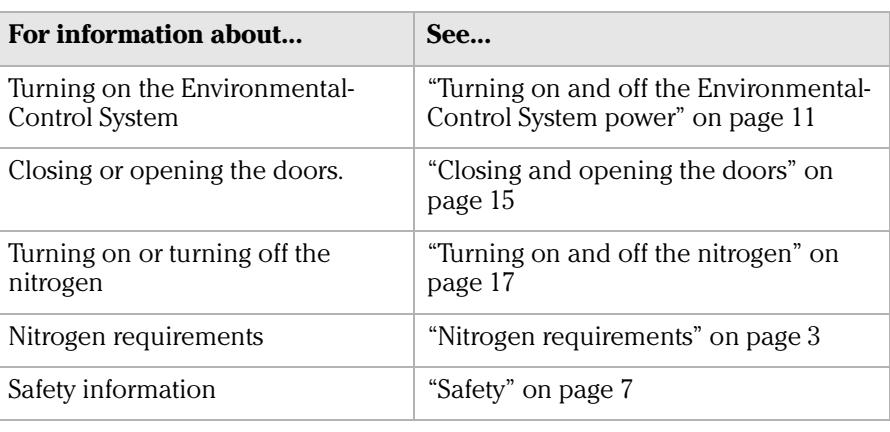

## <span id="page-26-0"></span>Closing and opening the doors

#### <span id="page-26-1"></span>Closing the doors *To close the BioCel System doors:*

- 1. Close the system doors.
- 2. Turn the handle clockwise.

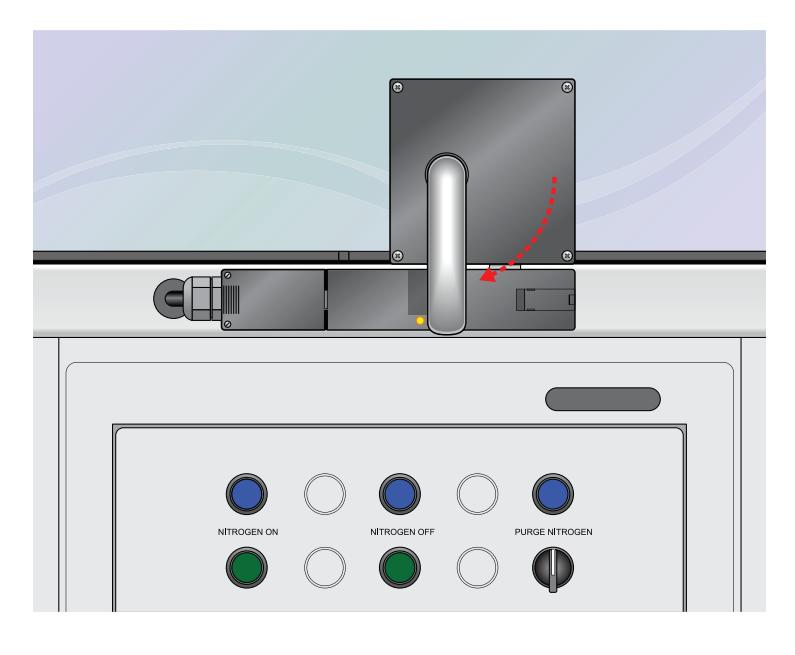

#### Opening the doors *To open the BioCel System doors:*

1. On the Environmental Controls panel, turn the **PURGE NITROGEN** switch counterclockwise. The indicator light above the switch turns on. The nitrogen automatically turns off. The doors automatically unlock when the oxygen inside reaches a safe level.

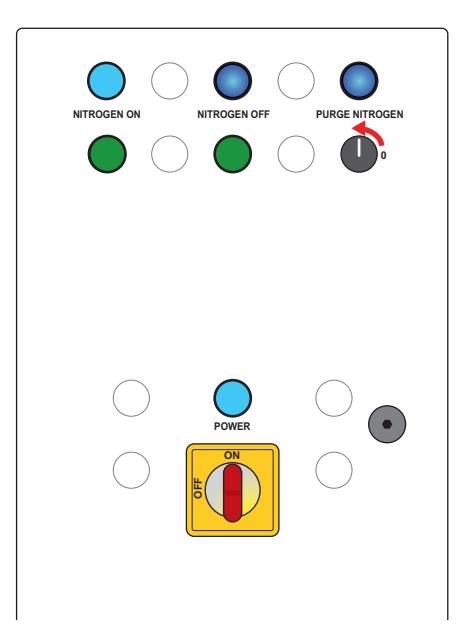

#### 2. Turn the handle counterclockwise.

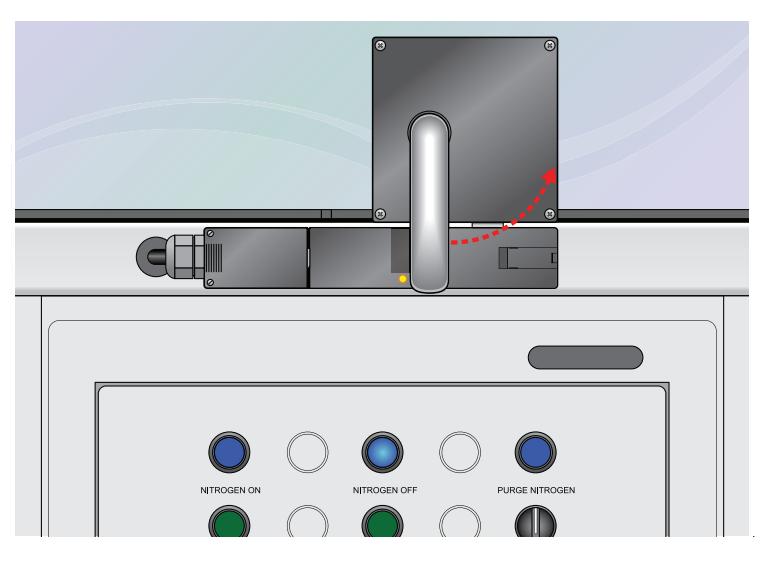

3. Lift the door up.

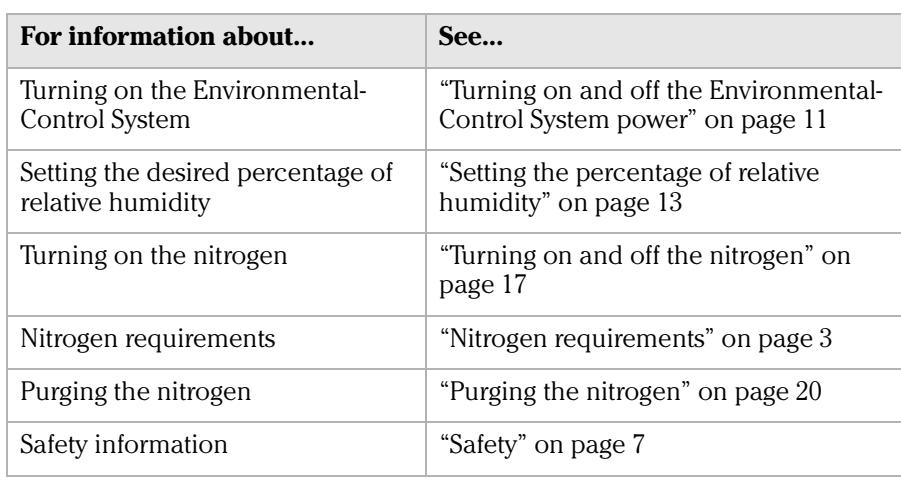

# <span id="page-28-0"></span>Turning on and off the nitrogen

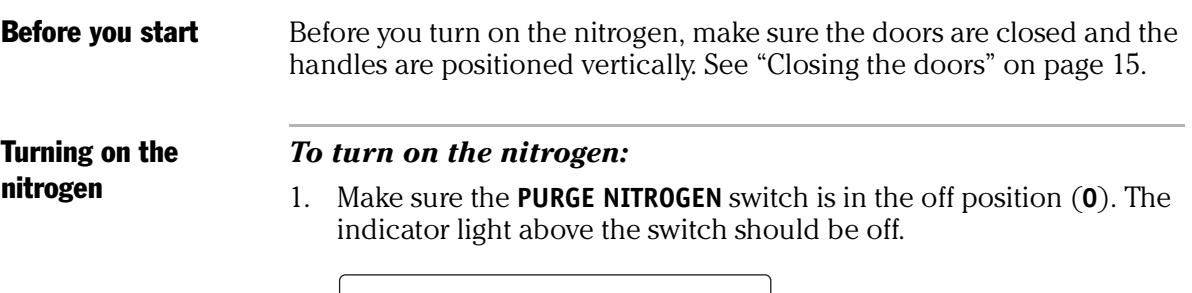

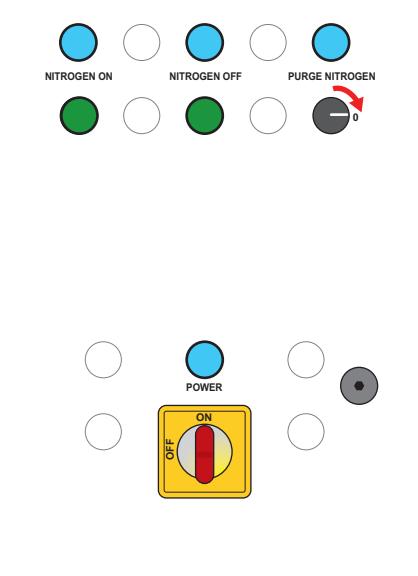

2. On the Environmental Controls panel, press the **NITROGEN ON** button. The indicator light above the button turns on.

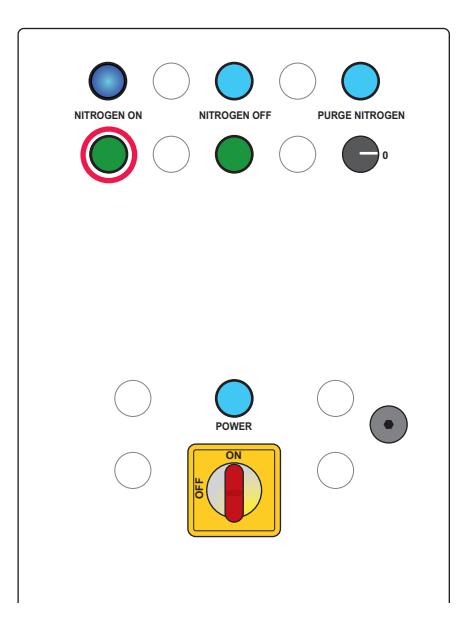

#### Turning off the nitrogen The system turns off the nitrogen automatically when you press the PURGE NITROGEN button on the Environmental Controls panel.

#### *To turn off the nitrogen manually:*

On the Environmental Controls panel, press the **NITROGEN OFF** button. The indicator light above the button turns on.

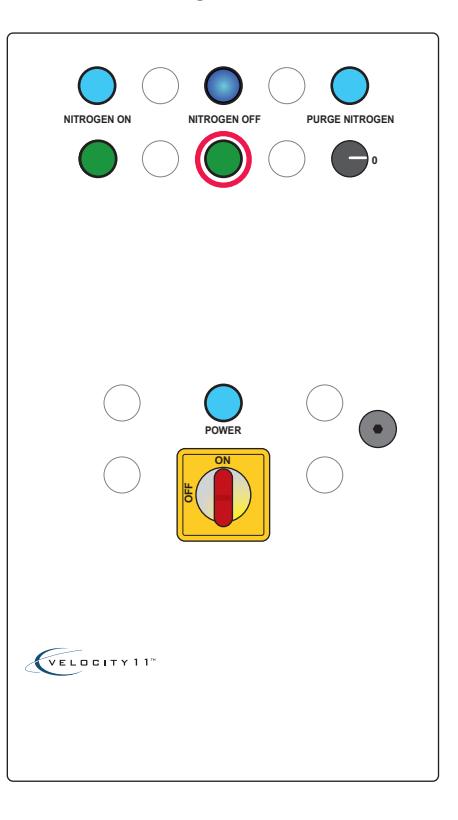

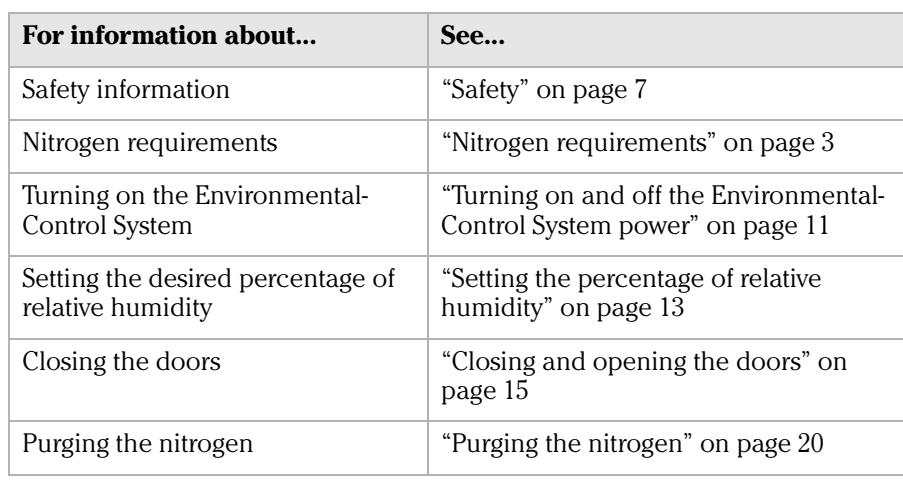

# <span id="page-30-0"></span>Monitoring the percentage of relative humidity

**Procedure** The system checks and displays the percentage of relative humidity constantly.

#### *To view the humidity level, in the Velocity11 automation control software window:*

Check the measurements displayed in the Log area at the bottom of the window.

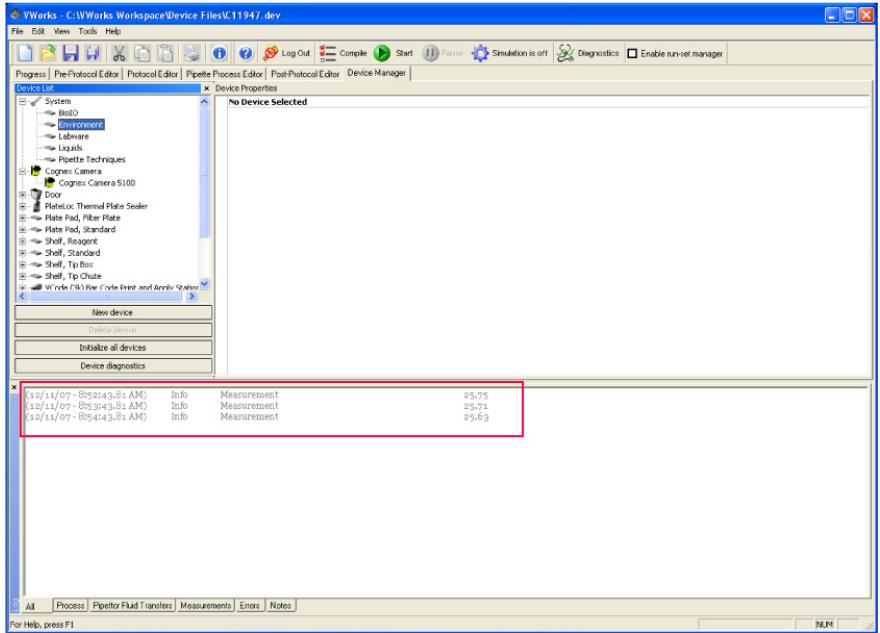

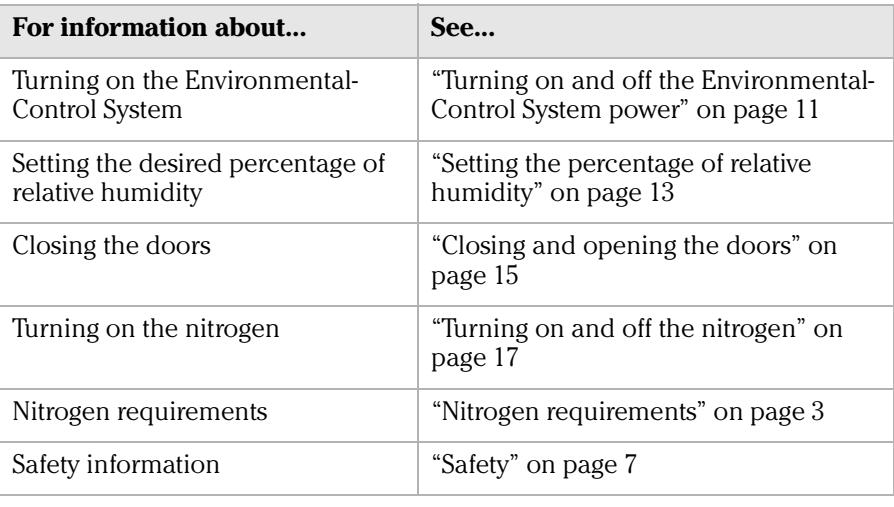

# <span id="page-31-0"></span>Purging the nitrogen

**Procedure** The system locks the doors when the internal oxygen level is 19.5% or lower. To open the doors, you must first purge the nitrogen.

> *Note:* The system purges the nitrogen automatically when the external oxygen monitor senses that the oxygen surrounding the BioCel System drops below 19.5%.

#### *To purge the nitrogen manually:*

On the Environmental Controls panel, turn the **PURGE NITROGEN** switch counterclockwise. The indicator light above the switch turns on. The nitrogen turns off automatically. Fans in the system expel the nitrogen and draw air from outside. The system requires approximately 3 minutes for the internal oxygen level to reach 19.5%.

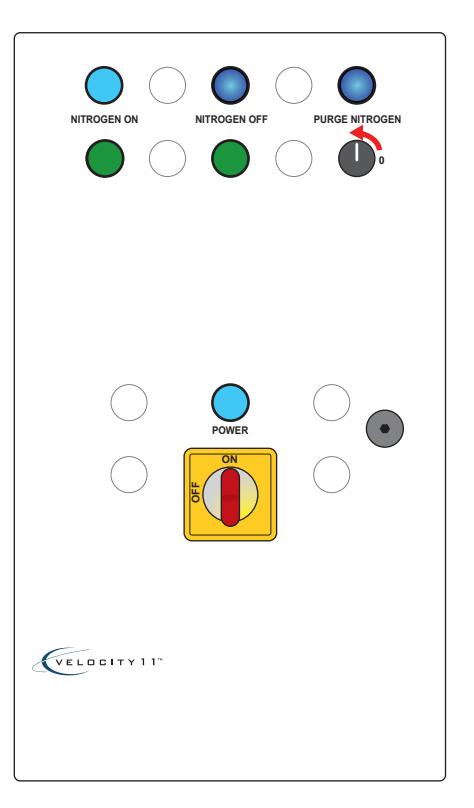

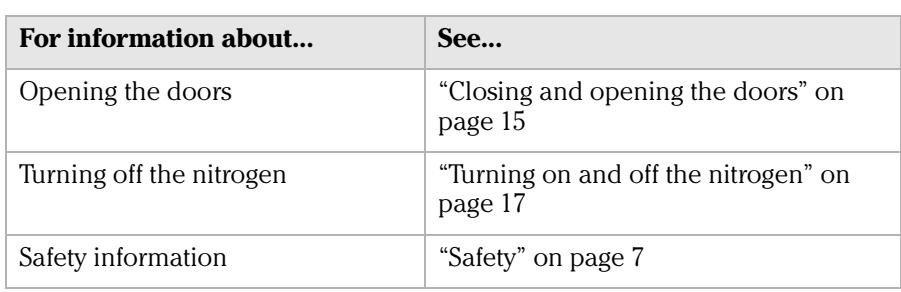

# <span id="page-32-0"></span>**Schematic diagram A**

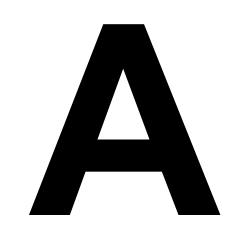

This appendix provides the schematic diagram and a description of the nitrogen system.

# <span id="page-33-0"></span>Nitrogen and power system

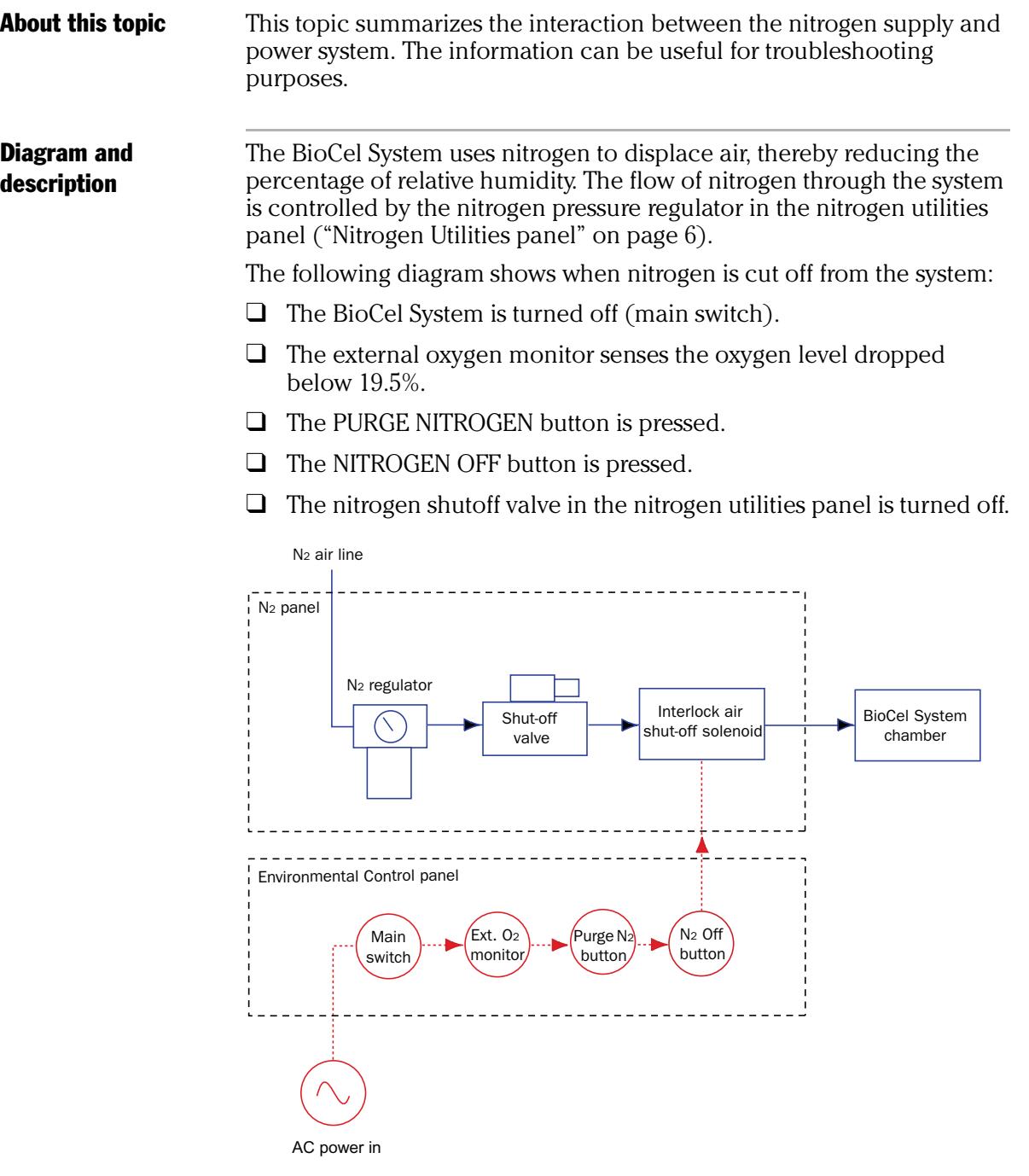

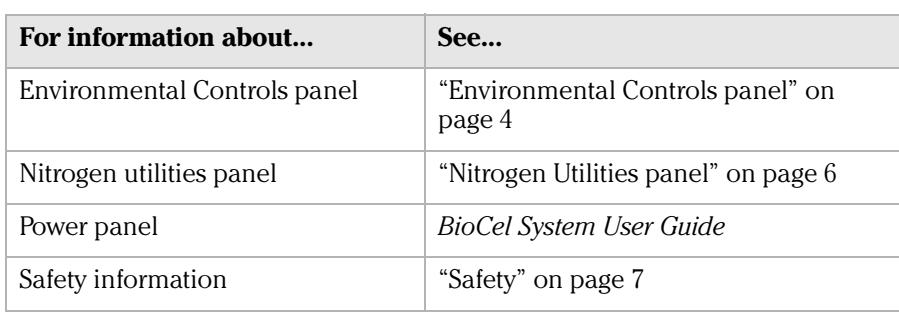

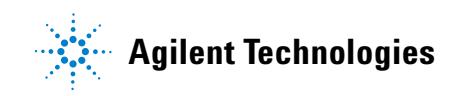

**User Guide G5500-90003**